# WebReserv.com

# Online Booking Calendar Setup

Updated May 20, 2009

# Index

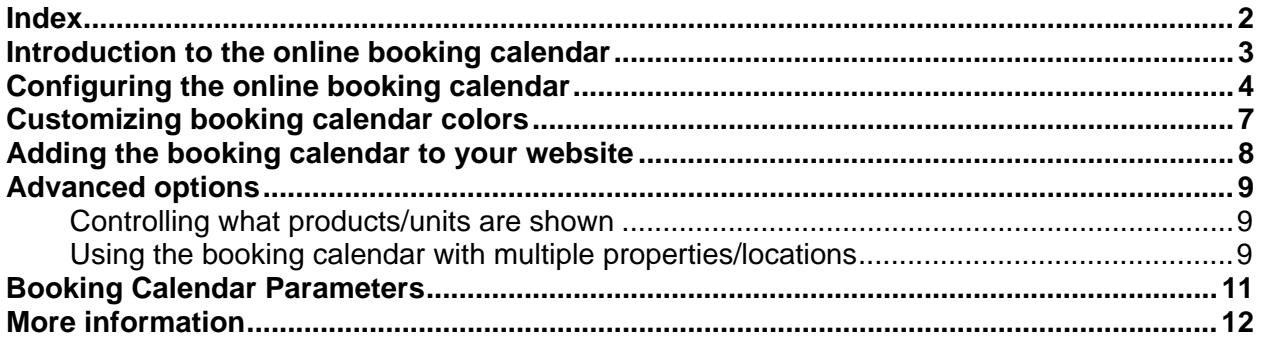

## Introduction to the online booking calendar

The booking calendar is a plug-in component from WebReserv.com that allows you to take reservations/bookings directly from your existing website or websites. The booking calendar has all the functionality needed for a customer to complete the booking process online:

- Availability search
- Rate/price details
- Deposit details
- Credit card and PayPal payment processing
- Email confirmation
- Terms & conditions

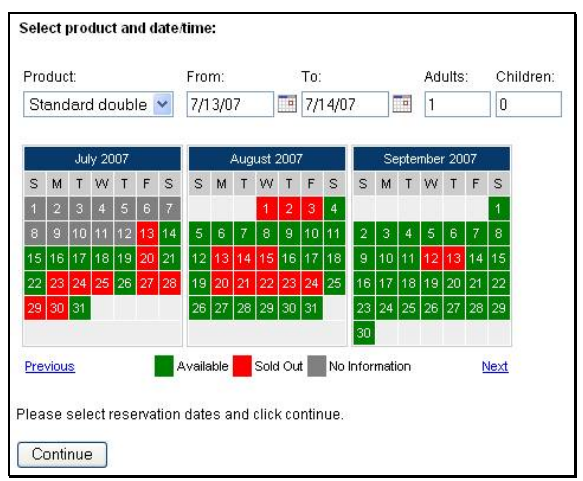

#### **Booking Calendar**

The booking calendar is most often used together with the business listing on WebReserv.com. Having your business listed multiple places greatly enhances visibility to the marketplace and helps you to get more customers.

The booking calendar can also be used for businesses that do not need a business listing on WebReserv.com. For more information about this usage, please contact your WebReserv Support team.

# Configuring the online booking calendar

 To add the booking calendar to your website, log on to your WebReserv account and go to **Website – Booking Calendar**.

On the booking calendar page you can specify how the booking calendar will look on your website. The different options are detailed below.

**Style**: Specifies how you want the booking calendar to appear on your website. You can choose between *Link* (default), *Embedded* or *Button*. The *Link* and *Embedded* options are the two most popular methods. With the link method, you'll get a link that you can add to your existing website. When a user clicks the link on your website, the user will be forwarded to the booking calendar where the availability can be viewed and reservation(s) can be made. The button works in the same way, except that the user will see a booking button instead of a booking link.

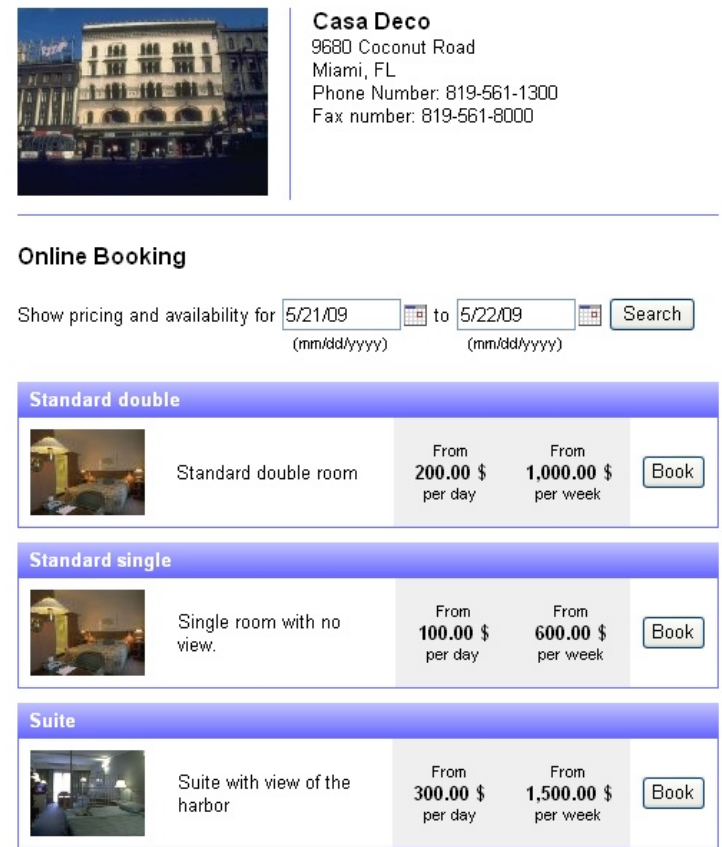

### **Figure 1 - Linked booking calendar**

The *embedded* option is slightly different. With the *embedded* option, the user will stay on your website, but will see the booking calendar inside your website. There is also a difference in what is shown in the booking calendar: when the booking calendar is opened with a button or a link, it will have a header with your business name, address, contact information and a link back to the website. The embedded calendar does not show the business information as this information usually is shown on the website.

#### **Online Booking**

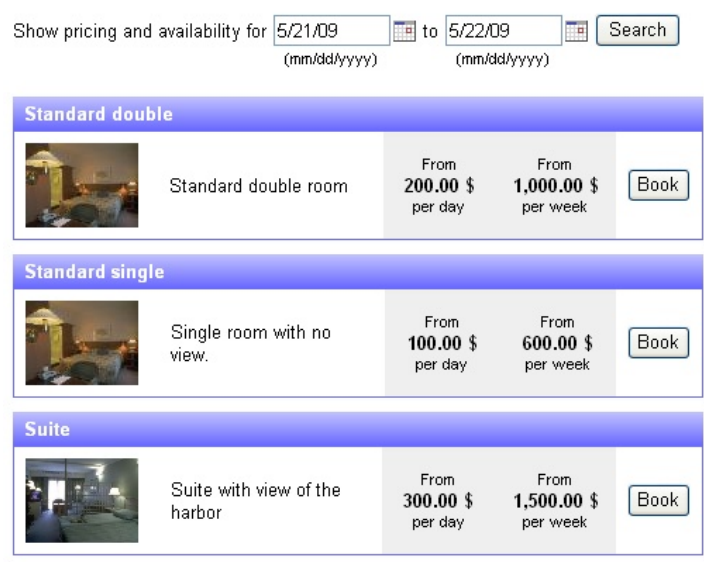

Secure reservations provided by WebReserv.com

#### **Figure 2 - Embedded booking calendar**

**Include Search Dates**: If this option (and *include listing*) is set to **yes**, the customer will be able to search for a specific date range to view availability and rates across all your products.

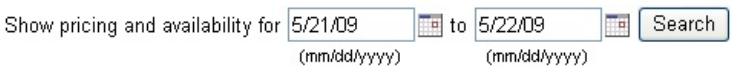

**Figure 3 - Booking calendar search** 

**Note:** *Include search dates* has no effect if *include listing* is set to **no**

**Include Listing**: If this option is set to **yes**, the customer will see a list of all products/units. If it is set to no, the booking calendar will not show a list of products, but will instead show a detailed reservation calendar.

#### **Select Dates**

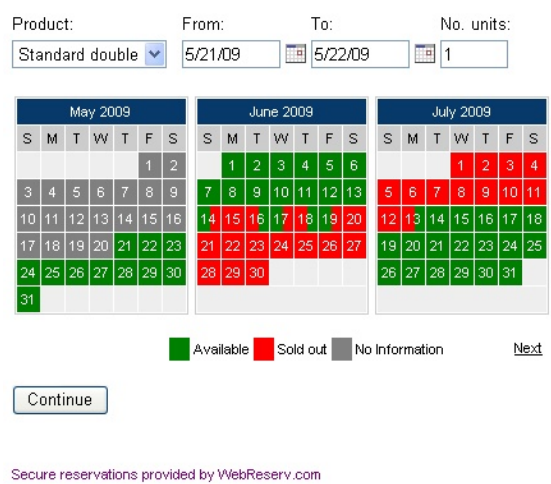

**Figure 4 - Booking calendar with no list** 

#### **Preview**

After selecting the style of your booking calendar, click the *preview* button and a preview will be shown on the right side of the screen. If necessary, you can change the options and click *preview* again to see how different settings affect the booking calendar.

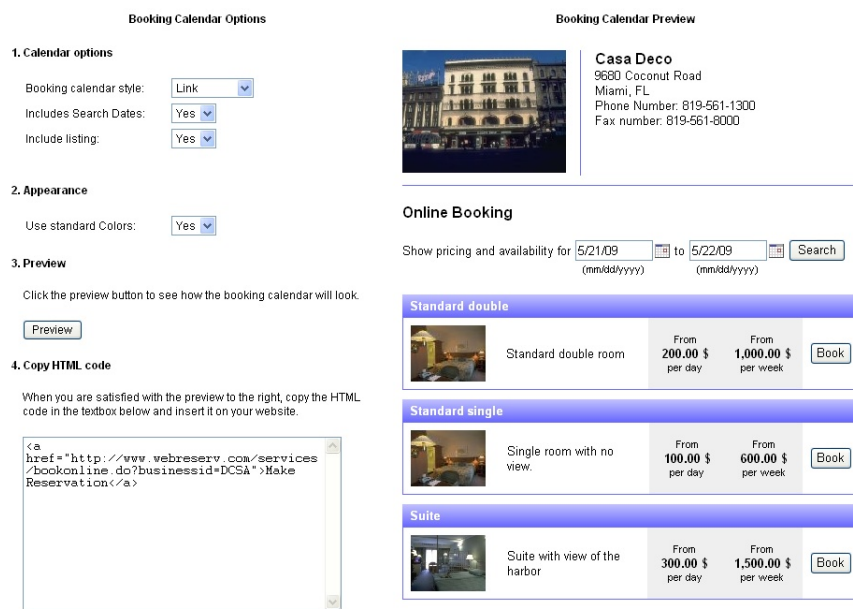

**Figure 5 - Booking calendar preview** 

## Customizing booking calendar colors

In many cases you'll want to have a booking calendar that uses the same colors as your website. To customize the colors, select **no** to "Use standard colors".

You can customize three types of colors in the booking calendar: the text color, the background color and the border color. To change a color, simply click the corresponding color field and pick the color from the color selector. If you know the RGB code (hex) you can also enter this directly in the color field.

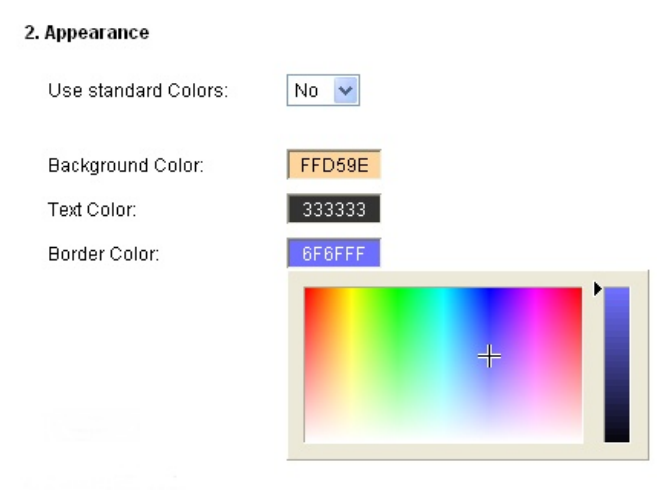

**Figure 6 - Color selector** 

After changing the colors, simply click the *preview* button again to refresh the preview on the right side.

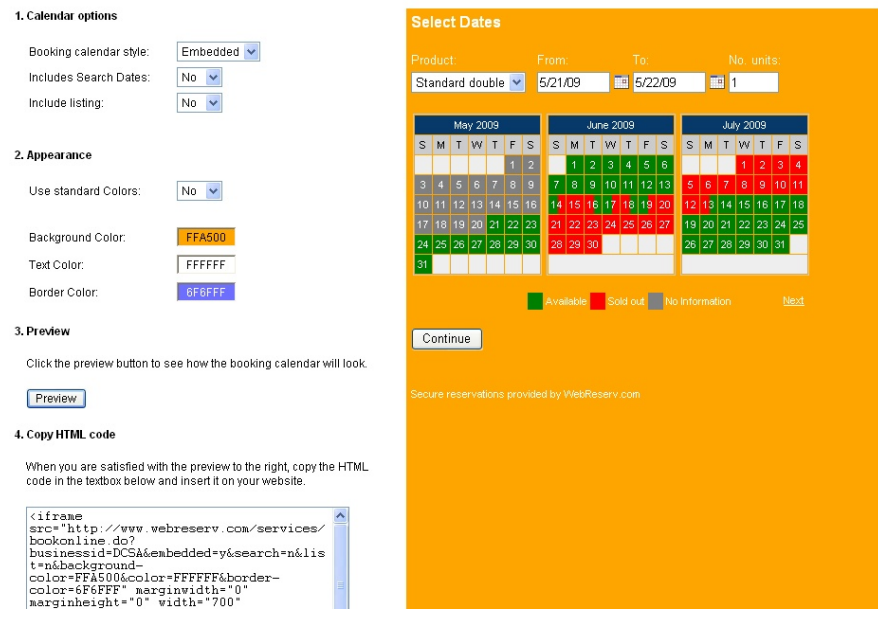

**Figure 7 - Customizing booking calendar colors** 

# Adding the booking calendar to your website

When you are done customizing the booking calendar, copy the HTML code from the code window on the left side of the screen and paste the HTML code into your website editor at the place where you want the link, button or calendar.

Congratulations – you have now completed the booking calendar customization and setup process.

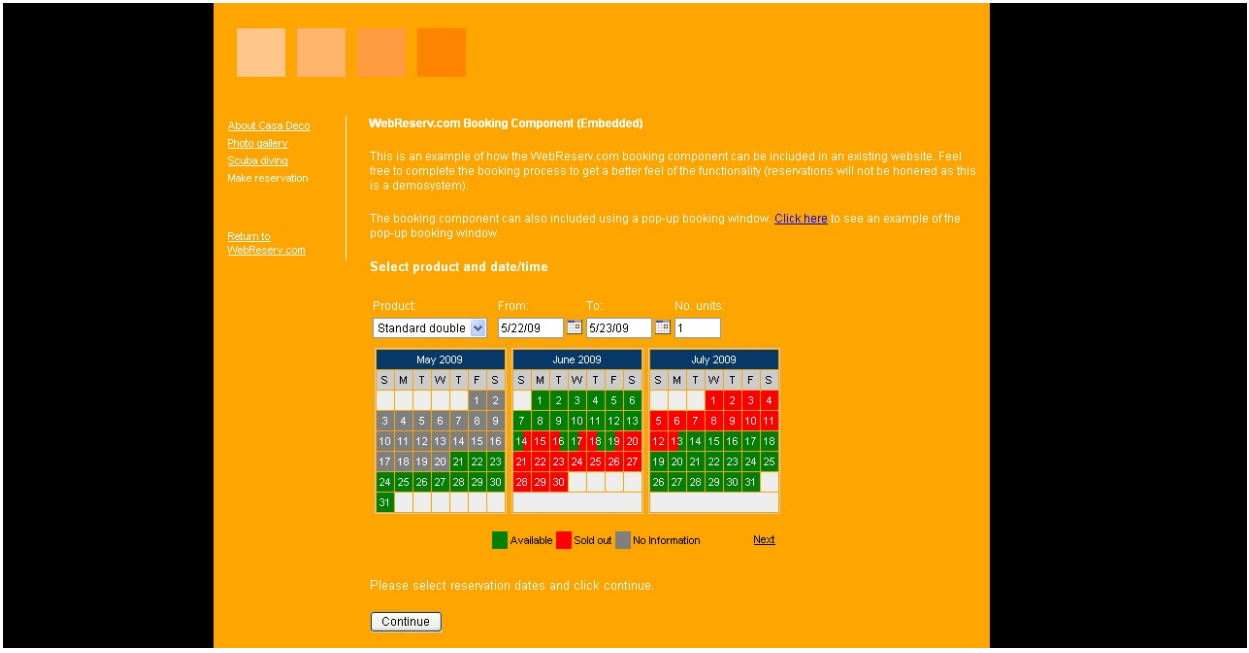

**Figure 8 - Booking calendar embedded on website** 

## Advanced options

## **Controlling what products/units are shown**

In addition to colors and fonts, you can also control what product (or unit) should be shown and selected as the default product in the list.

Here's an example of a regular availability calendar URL:

http://www.webreserv.com/services/bookonline.do?businessid=DCSA

To filter the products in the product list, add productfilter=[productid]. You can include multiple productid's, separated by comma.

## Example

This availability calendar shows only the standard single:

```
http://www.webreserv.com/services/bookonline.do?businessid=DCSA 
&productfilter=5
```
And here we show the standard single and standard double:

```
http://www.webreserv.com/services/bookonline.do?businessid=DCSA 
&productfilter=5,6
```
To make a specific product the default, include the parameter  $ptid=[productid]$ . In the URL below, we include all products, but default to the suite (productid 7):

```
http://www.webreserv.com/services/bookonline.do?businessid=DCSA 
&ptid=7
```
## **Tip:**

You can find the productid for any product by logging on to the Administration module, and select **Setup - Product & reservation rules**. The productid (ptid) is shown in the website address bar when a product is selected.

## **Using the booking calendar with multiple properties/locations**

For businesses with two or more business locations (or properties) it is often desired to use the booking calendar for all locations (or properties). This can easily be accomplished with WebReserv.com.

If each location is shown on a different webpage, simply add the booking calendar to each webpage with the *businessid* parameter for that particular location.

If there isn't a separate webpage for each location, as it typically happens when the locations are similar and offer similar products (or units), simply add each businessid to the businessid parameter. For example:

http://www.webreserv.com/services/bookonline.do?businessid=DCSA =DCSA,DCSB,DCSC

Adding multiple businessid's to the URL will cause the booking calendar to show a drop-down list with each location next to the product selection list. (Note: activation of the drop-down list may be required. Please contact WebReserv.com support for more information).

# Booking Calendar Parameters

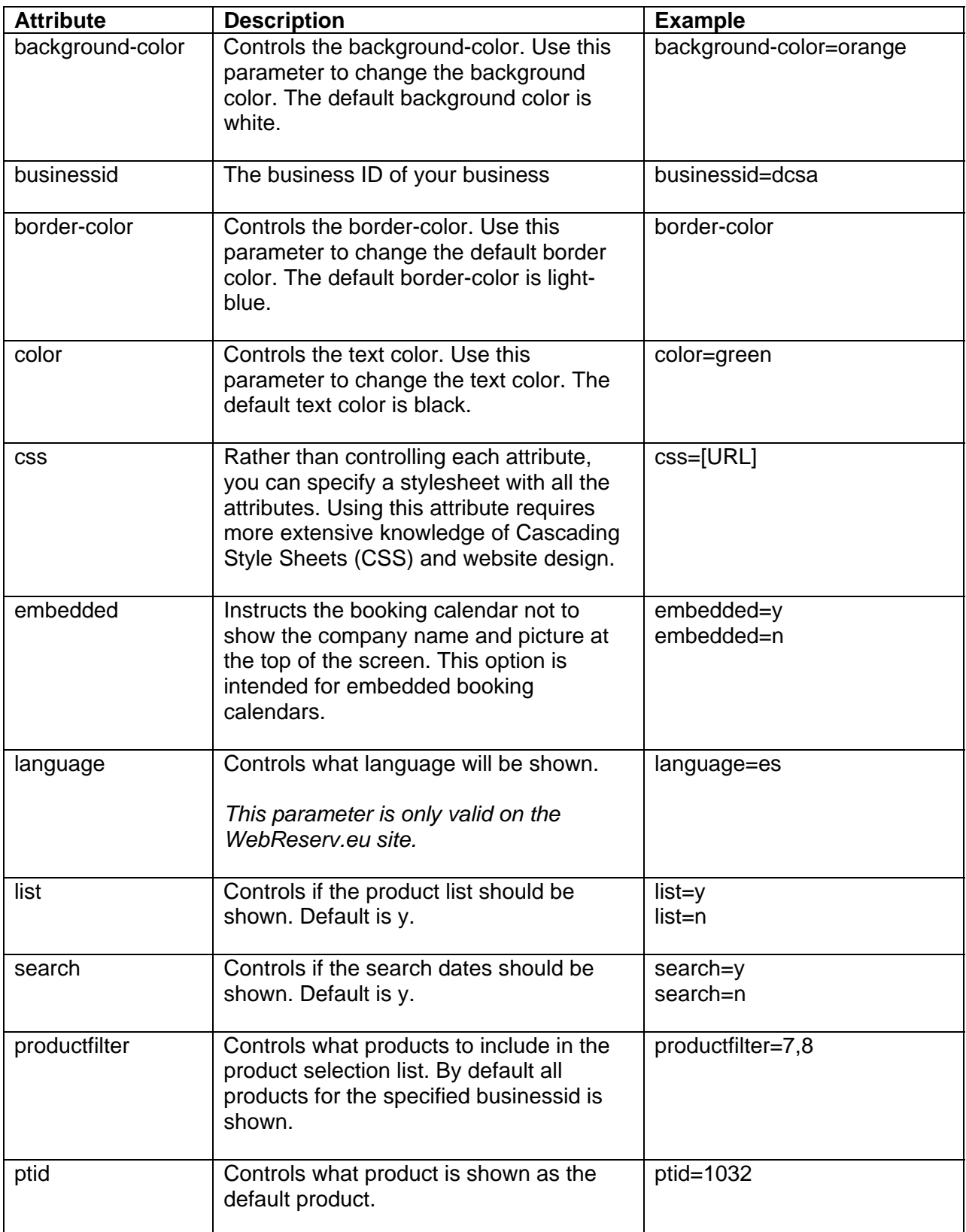

# More information

For more information about the online booking calendar, please visit the resource center at

http://www.webreserv.com/resourcecenter.do

For latest news and updates, please visit our blog at:

http://webreserv.wordpress.com/